## Current Process – verification in DKYC

- DKYC has role-based login. RM, Verifier and Admin are the roles assigned.
- Dashboard is the first screen. The verifier Dashboard screen is divided in following sections: New Accounts, Modification and Reactivation.
- Each section has the following buckets:
	- o Total Records Shows the total number of forms in the section.
	- o KYC Done Manually pushed verified forms
	- o Final Rejected Shows the total number of forms rejected more than 3 times.
	- $\circ$  Work in Progress The clients whose KYC journey is not completed appear in this bucket
	- o Rework Resubmitted forms available for verification appear in this bucket
	- $\circ$  Review Pending All forms available for verification (not resubmitted) appear here.
	- o My ETrade Pending,
	- o Send to LD (Pending)

User can click on the buckets available to view the details of the clients present in the respective bucket.

- Reports available are Esign Report, Modification Report and Reactivation Report. Client can be search using PAN, Registered ID, Name and LD code.
	- $\circ$  Esign Report-Consists verified clients pending for Esign. After the E sign is done, the form is sent to LD.

## Verification Process:

- After the client completes his KYC journey (Self or Assisted), the client moves to Review Pending bucket (Verifier login).
- New clients available for verification are available in Review Pending in New Account Section on the Dashboard.

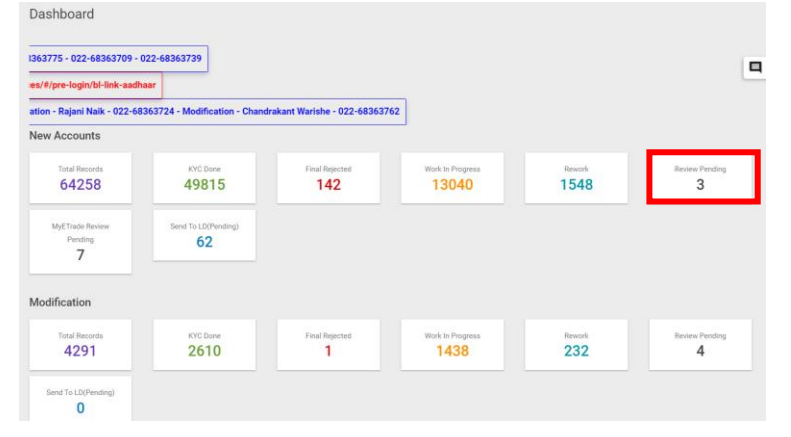

 The Clients are present in the list form in the verification screen. A user can select a client by clicking on the Edit icon and can review the KYC Details of the same.

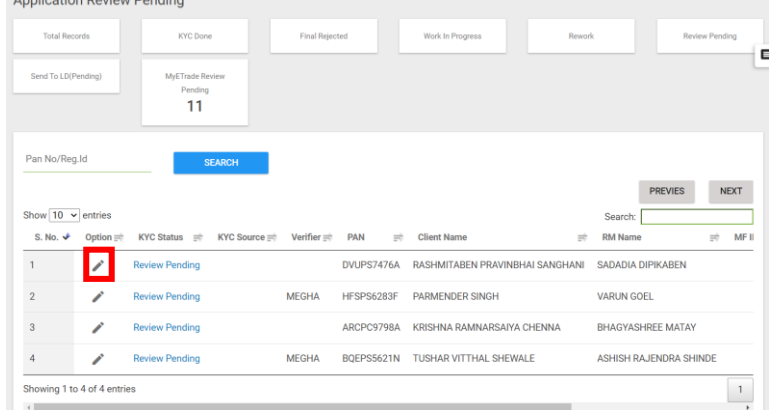

 KYC Details screen consists of following section-wise details - RM Details, Account/Segment Details, Personal Details, Family Details, Permanent Address, Correspondence Address, Business Details, Nominee Details, Holder Details, Bank Details, Equity Scheme Details, and uploaded document and client image.

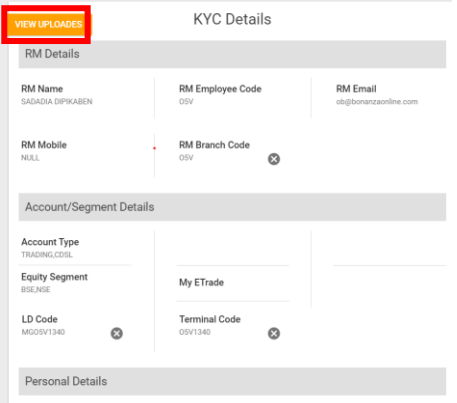

 Verifier checks each section and can mark incorrect details as rejected (if required). He can click on **View Uploades** option to view the client's uploaded documents.

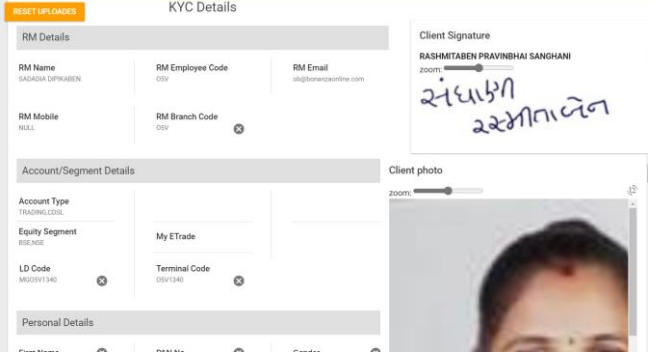

- User clicks on **Verify** button on the KYC details button to verify the client.
- E sign can be done by navigating to E sign Report and clicking **E sign** button in Equity Esign column.

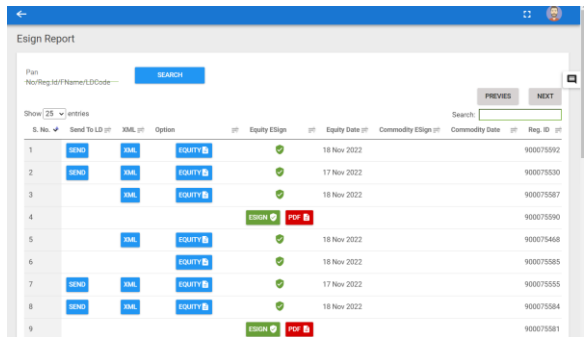

 After the Esign is completed, the client can be sent to LD by clicking on **Send** button in Send to LD column.

For Rejected Clients

- A client can be rejected by clicking on the Cross sign. Verifier has to mandatorily input Rejection reason for rejection.
- The rejected form will appear in the rework bucket to the RM.
- The RM then updates the details and resubmits the form for verification.
- The verifier checks and verifies re-submitted details (In review pending). He can also reject the form again, if required.
- A form can be resubmitted max 3 times. If rejected more than 3 times, the client will move to Final Rejected bucket and will not be available for resubmission.